# 學習平台

#### 文章撰寫說明

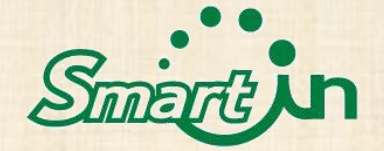

寫文章

#### • 依據步驟登入→開始寫文章

#### Step1: 帳號密碼登入

**Username** 

Password

**☑** Remember Me

Login  $\rightarrow$ 

#### Step2: 開始作業撰寫

開始作業撰寫

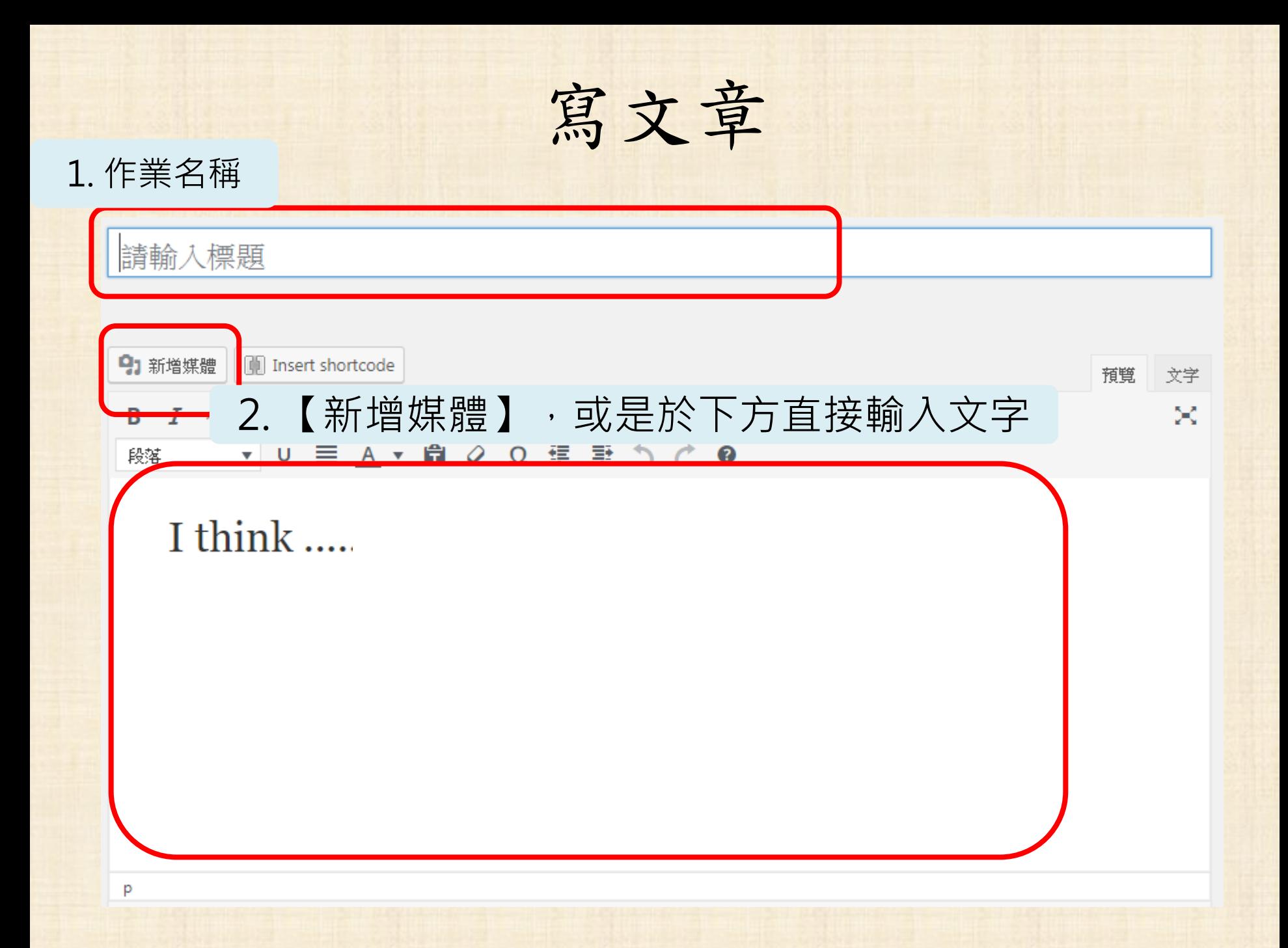

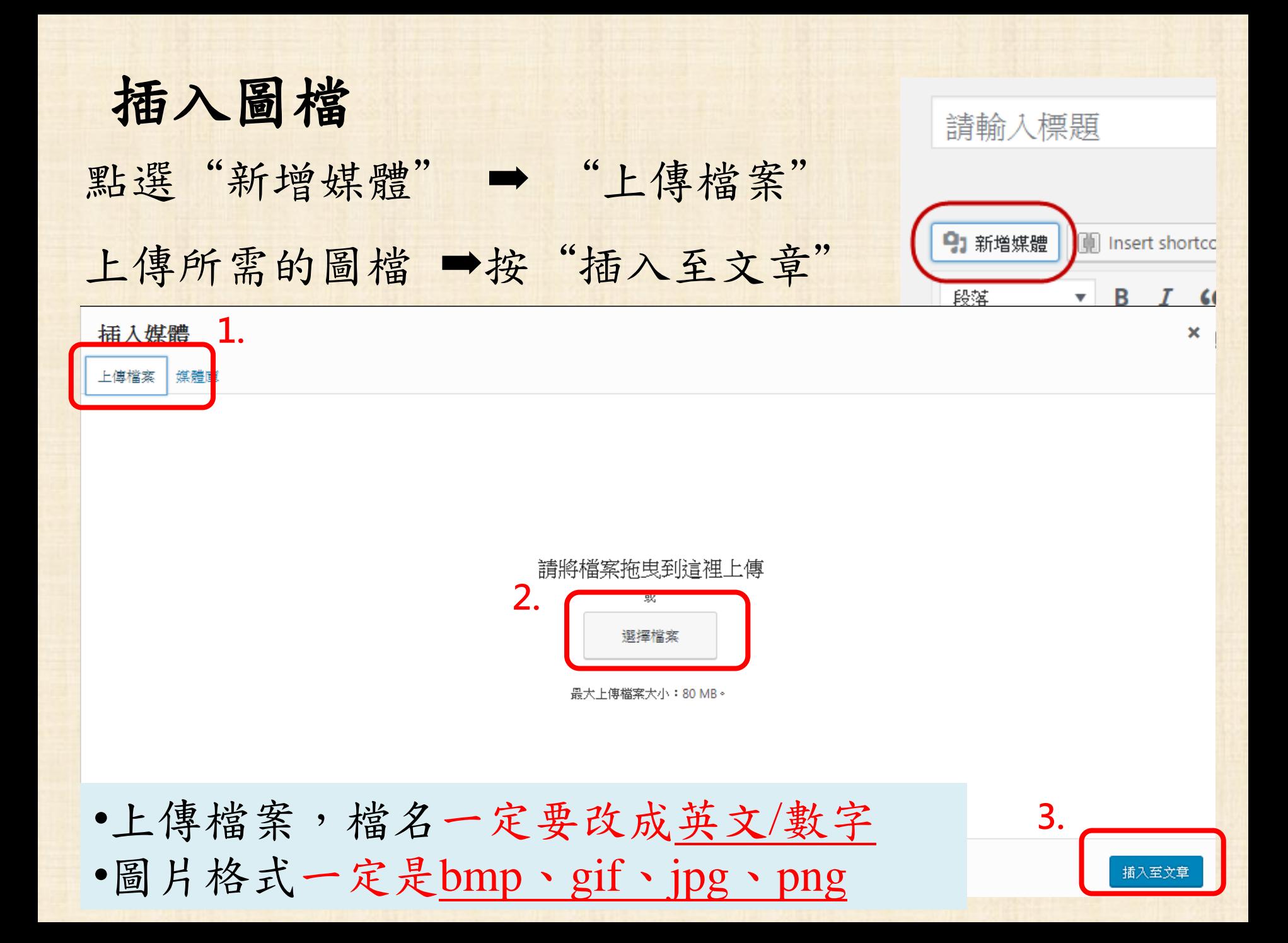

插入文件

#### 任何文件都要轉檔成PDF檔 "新增媒體" ➡ " 上傳檔案" ➡ "插入至文章" 插入後,即顯示插入文件檔案名稱,如下圖 請輸入標題 固定網址: http://si.secda.info/stonbo traveler/?p=1661&preview=true 變更固定網址 91 新增媒體 **III** Insert shortcode 預管 文学 ▼ B *I G* E = *= 0* & = ■ 12pt 5-0 段落  $\mathbf{v}$   $\mathbf{C}$   $\mathbf{v}$

[pdf-embedder url="http://si.secda.info/stonbo\_traveler/wp-content/uploads/2017/04/Body-Composition-Analysis.pdf"]

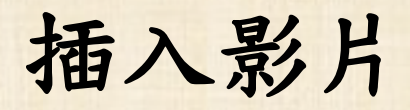

**oFacebook** Google Drive Youtube

## 影片嵌入碼 **─Facebook**

- 取得內嵌碼步驟: – 上傳影片或文字,選擇 【公開】 ,發表 – 點擊貼文右上方的箭頭, 並選擇內嵌影片 **(Embed)**
	- 複製代碼 (右圖紅框 ) , 貼 到平台
- 注意,若已內嵌影片在 平台上,但將該影片[分](https://zh-tw.facebook.com/help/120939471321735) [享對象變](https://zh-tw.facebook.com/help/120939471321735)更為不再公開, 就會出現一則訊息表示 內嵌貼文將不再出現於 平台上。

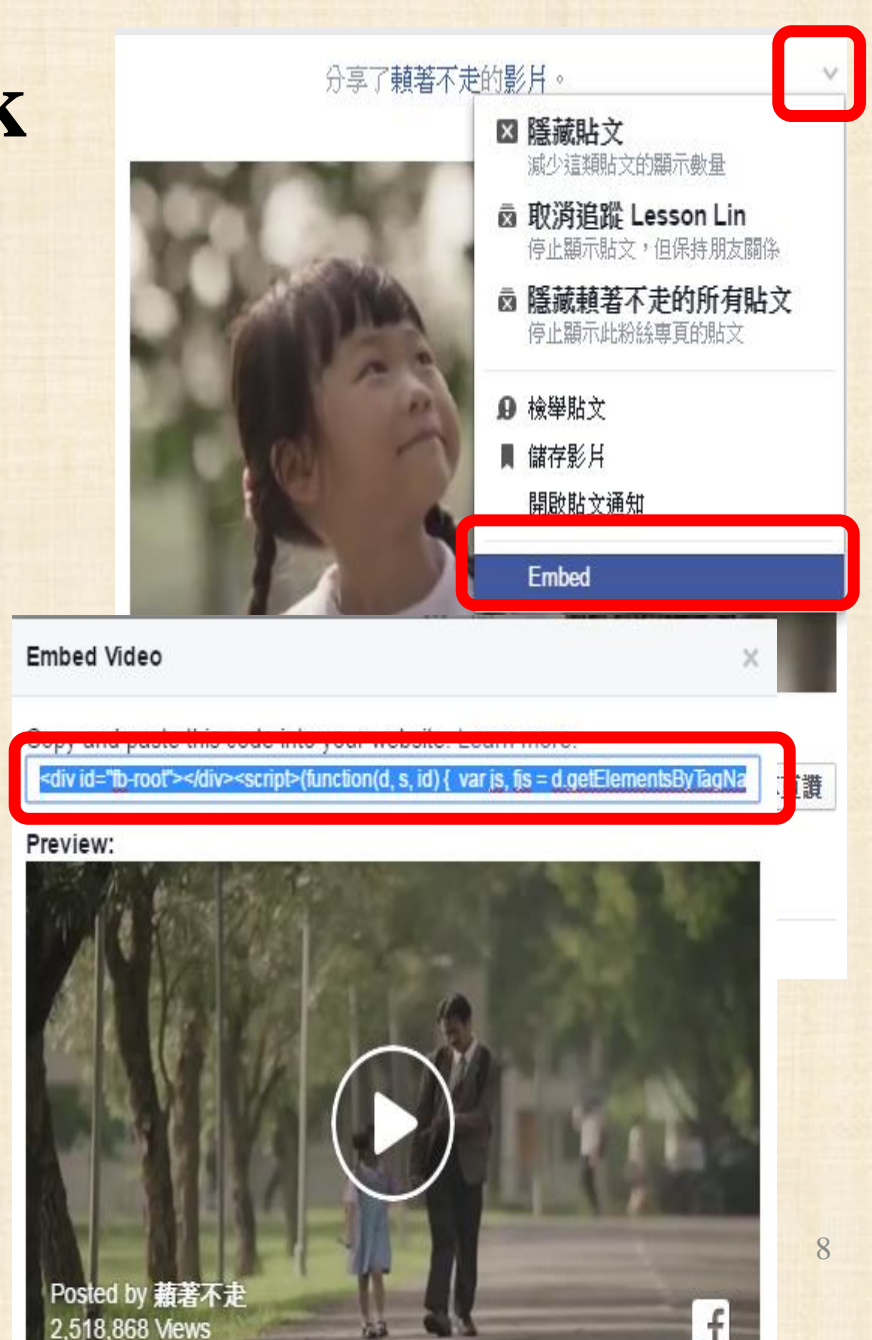

### 影片嵌入碼**─ Google Drive**

- 取得內嵌碼步驟:
	- 上傳影片至google drive
	- 點開影片,點選右上方 的箭頭,會跳出另一個 新視窗
	- 點選【更多動作】 → 【嵌入項目】 – 複製嵌入網站的HTML, 貼到平台上

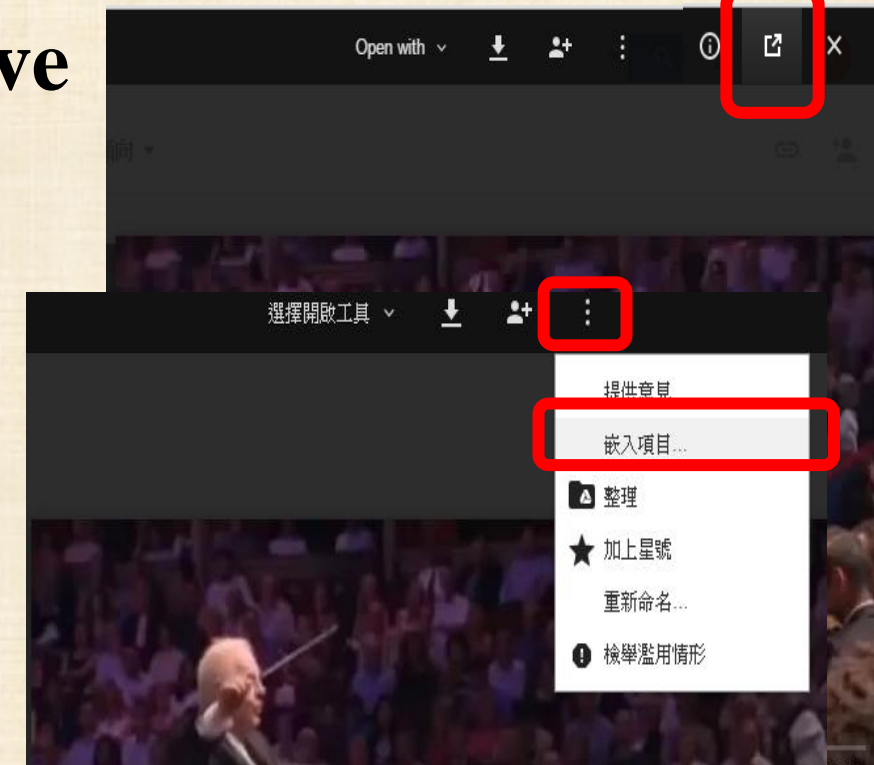

嵌入項目

只有擁有者和指定共用的協作者可以存取

#### - 要嵌入網站中的 HTML:

<iframe src="https://drive.google.com/a/my.bristol.ac.uk/file/d/0B4qDIV3vZI <GpXTEFhUWkxNm8/preview" width="640" height="480"></iframe>

### 影片嵌入碼**─Youtube**

- 取得內嵌碼步驟:
	- 登入Youtube,上傳影片  $\equiv$  You Tube  $T^W$
	- 按一下影片下方的 [分 享] → [嵌入]
	- 複製方塊中的 HTML 程 式碼。
	- 把程式碼貼到平台上

**TEST** 

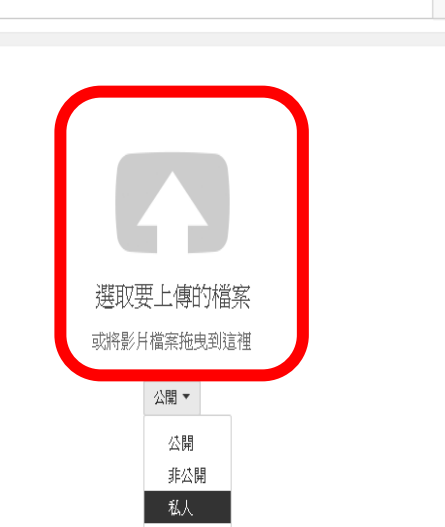

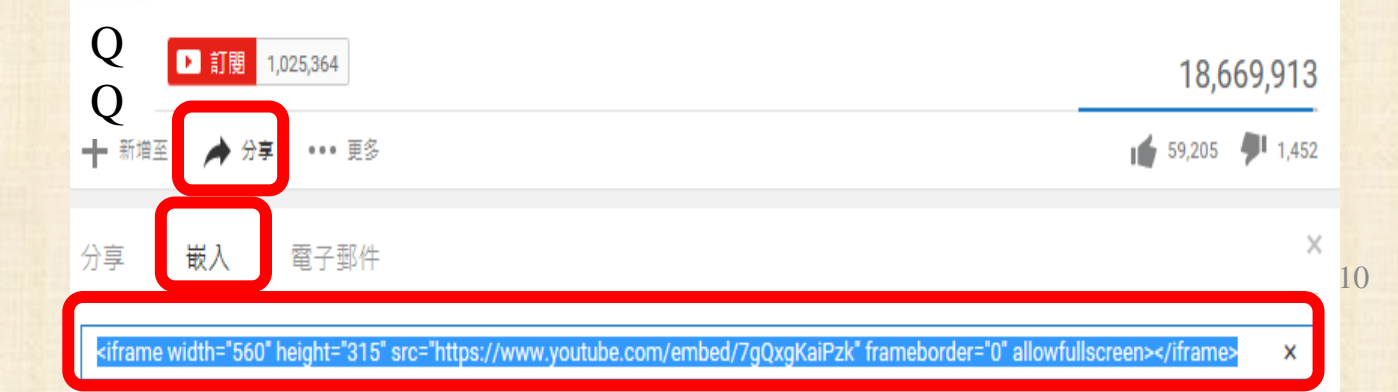

### 勾選文章類別→發表,完成作業撰寫

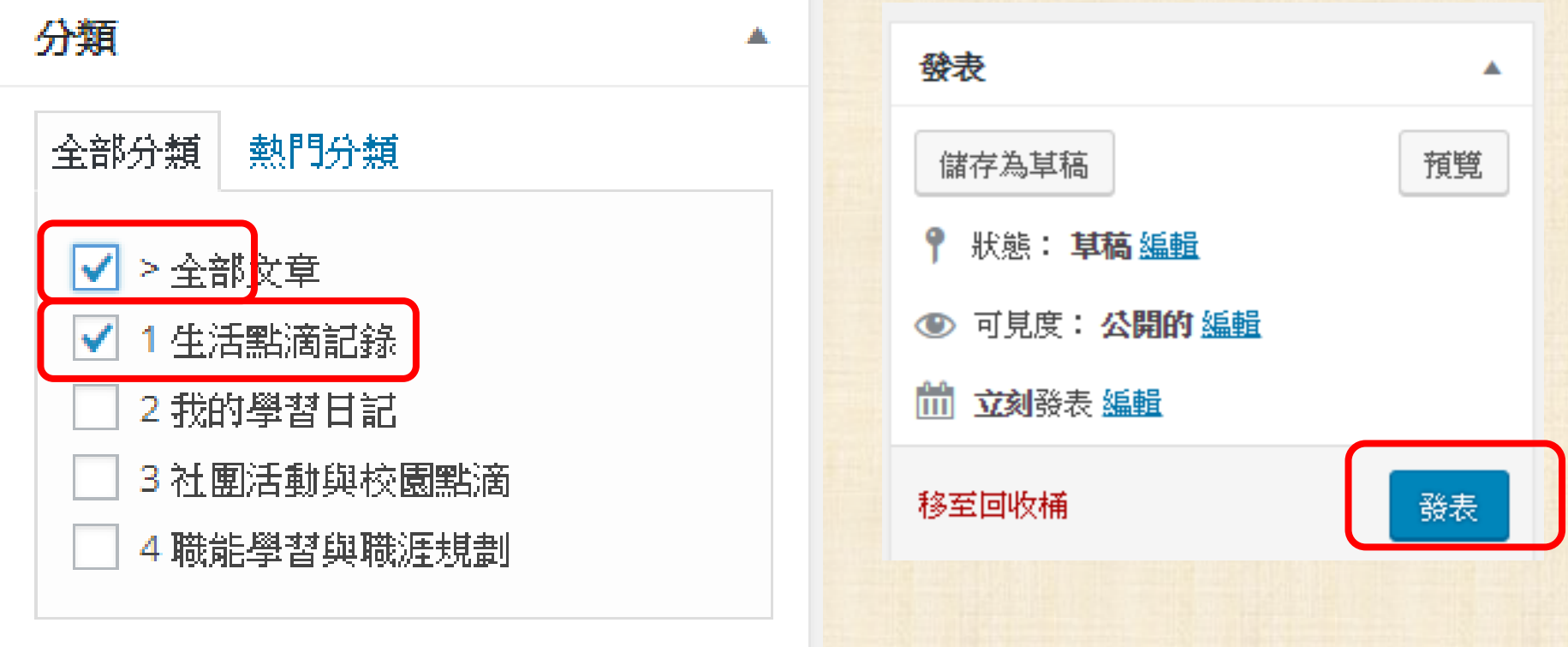

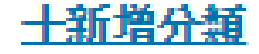